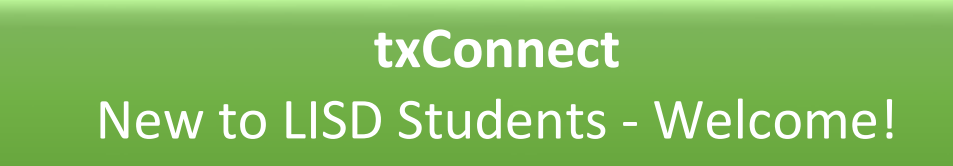

- 1. Go to the Leander ISD website:<http://www.leanderisd.org/>
- 2. Click on the txCONNECT link:

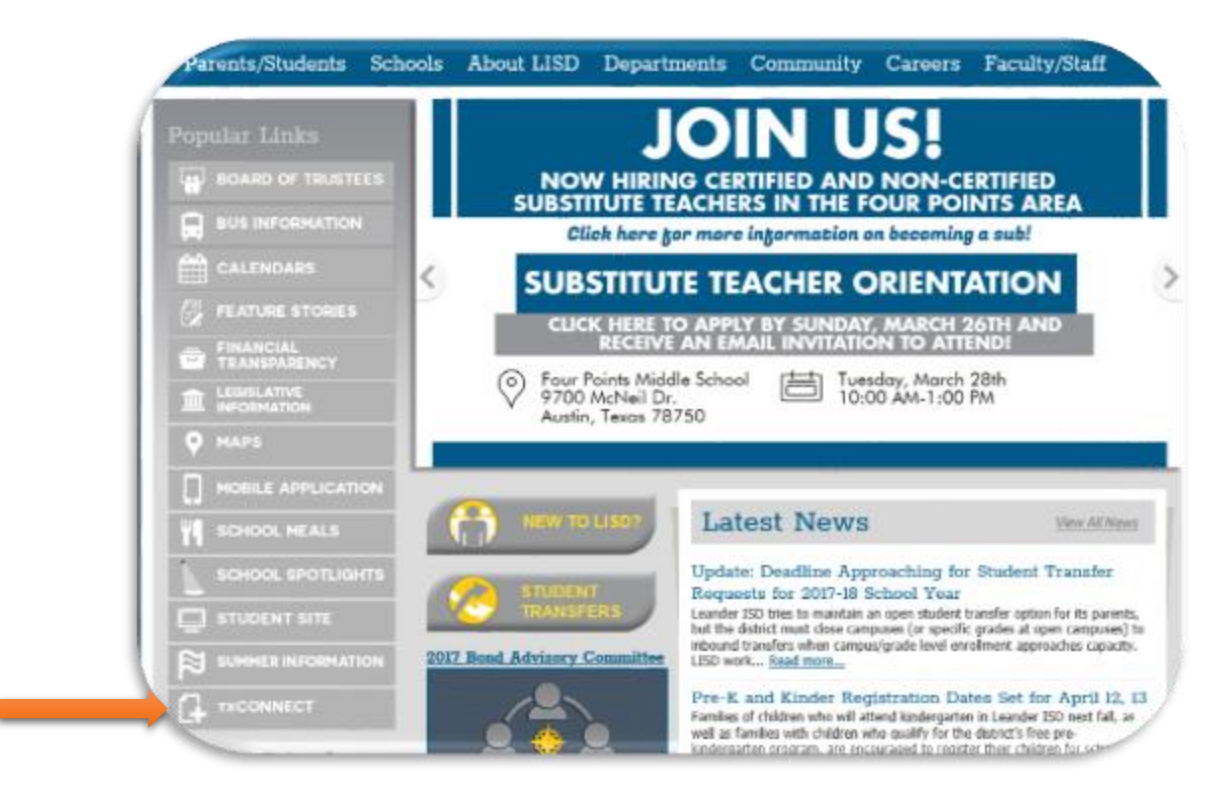

3. Click on the "**txConnect Login** link:

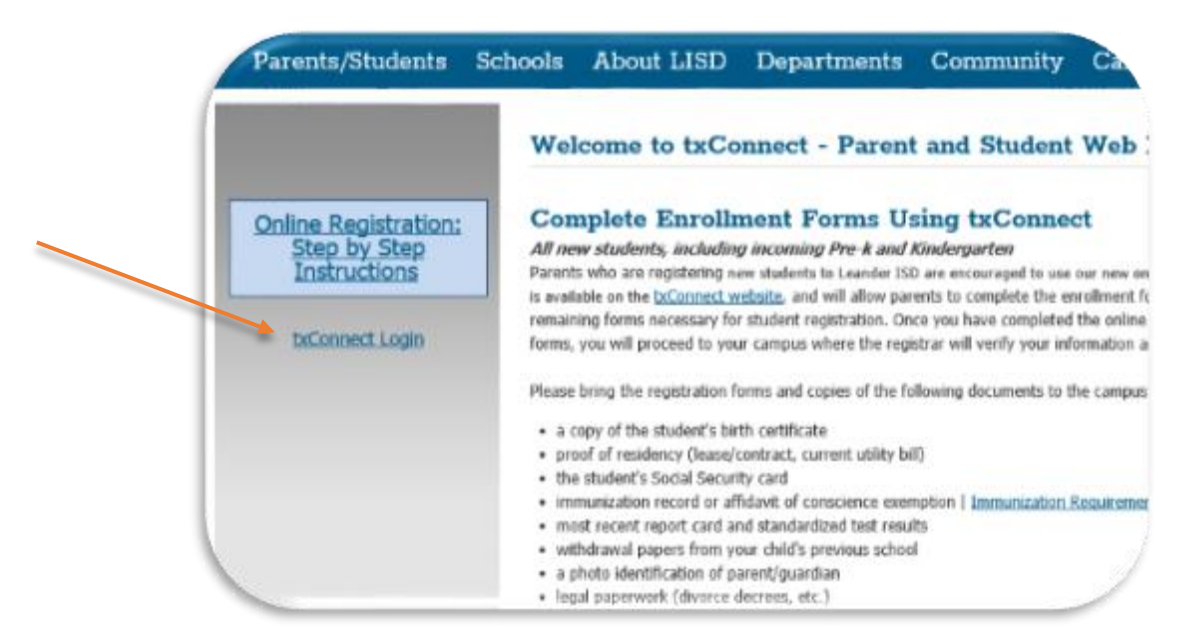

4. Click on "**here**" under **Have a New Student?**

![](_page_1_Picture_54.jpeg)

5. Create your **User Name** as directed (Ex. ABC555). Create your **Password** as directed (Ex. aBc1235). Enter your **E-Mail** address:

![](_page_1_Picture_55.jpeg)

6. Click **Next**:

![](_page_1_Picture_5.jpeg)

7. Choose a **Hint Question,** type answer, click **Next**:

![](_page_2_Picture_1.jpeg)

8. Skip this step if you are new to the district and click **Complete**:

![](_page_2_Picture_63.jpeg)

9. A pop-up window will open asking if you are adding an enrolled student. Close this window if you are registering a new student.

![](_page_2_Picture_5.jpeg)

10. Now you will see the "My Account" screen. Your next step is to verify your email address. Check your email account, you should have received a verification code from txConnect. Copy and paste that code here. Then click **Verify Code**:

![](_page_3_Picture_57.jpeg)

11. Click "**Click here to Enroll a New Student for School**:"

![](_page_3_Picture_58.jpeg)

12. **All 5 steps must be completed to enroll your student**. Under **Enrollment Overview** enter your student's first, middle, and last name. Click **Continue**:

![](_page_3_Picture_59.jpeg)

13. Registration Key. Type the letters you see above the box. Click **Continue**:

![](_page_4_Picture_1.jpeg)

14. Confirmation. Click **Continue**:

![](_page_4_Picture_3.jpeg)

15. Add Family Address. Click **Add Address**:

![](_page_4_Picture_68.jpeg)

16. A pop-up will appear. Type in all of the information - using drop down menus when prompted. Click **Save Changes**:

![](_page_4_Picture_69.jpeg)

17. Add Family Contact Information. Click **Add Contact:**

![](_page_5_Picture_1.jpeg)

18. A pop-up will appear. Type in all of the information – using drop down menus when prompted. Click **Save Changes:**

![](_page_5_Picture_59.jpeg)

19. Click **Continue:**

![](_page_5_Picture_60.jpeg)

20. Select your student from the grid. Click **Enter Student Info.:**

![](_page_5_Picture_7.jpeg)

21. A pop-up will appear. For the Fall school year select **Next School Year (2017-2018)** from the dropdown menu. Type in all of your student's information. Click **Submit to District** when you are finished.

![](_page_6_Picture_28.jpeg)

22. Data has been saved and submitted. You are almost done!

![](_page_6_Picture_3.jpeg)

23. Final Steps. Select the pdf forms and print, it may say "This form is currently not available" but you can still print the form. Complete these forms and bring to your campus registrar along with your student's birth certificate, social security card, parent's picture ID, Immunizations, and proof of residency.

## Step 5

- Home Language Form
- Food & Allergy Form
- Race and Ethnicity Form
- Health Form
- PK Application (If student is applying for Preschool.)
- Student Residency Questionnaire (Optional)
- Directory Information (Optional)

## Also bring your Student's Documentation to the campus:

- Birth Certificate
- Social Security Card
- Parent's picture ID
- Proof of Residency (lease, contract, or utility bill.)
- Immunizations.

## Thank you!